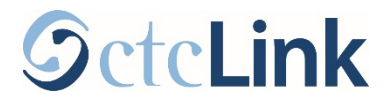

## **How to Enroll in Classes in ctcLink**

This guide will show you how to enroll in classes or how to add classes to your shopping cart to enroll in later.

## Go to Manage Classes:

From your [ctcLink Student Homepage,](https://gateway.ctclink.us/) click the **Manage Classes** tile.

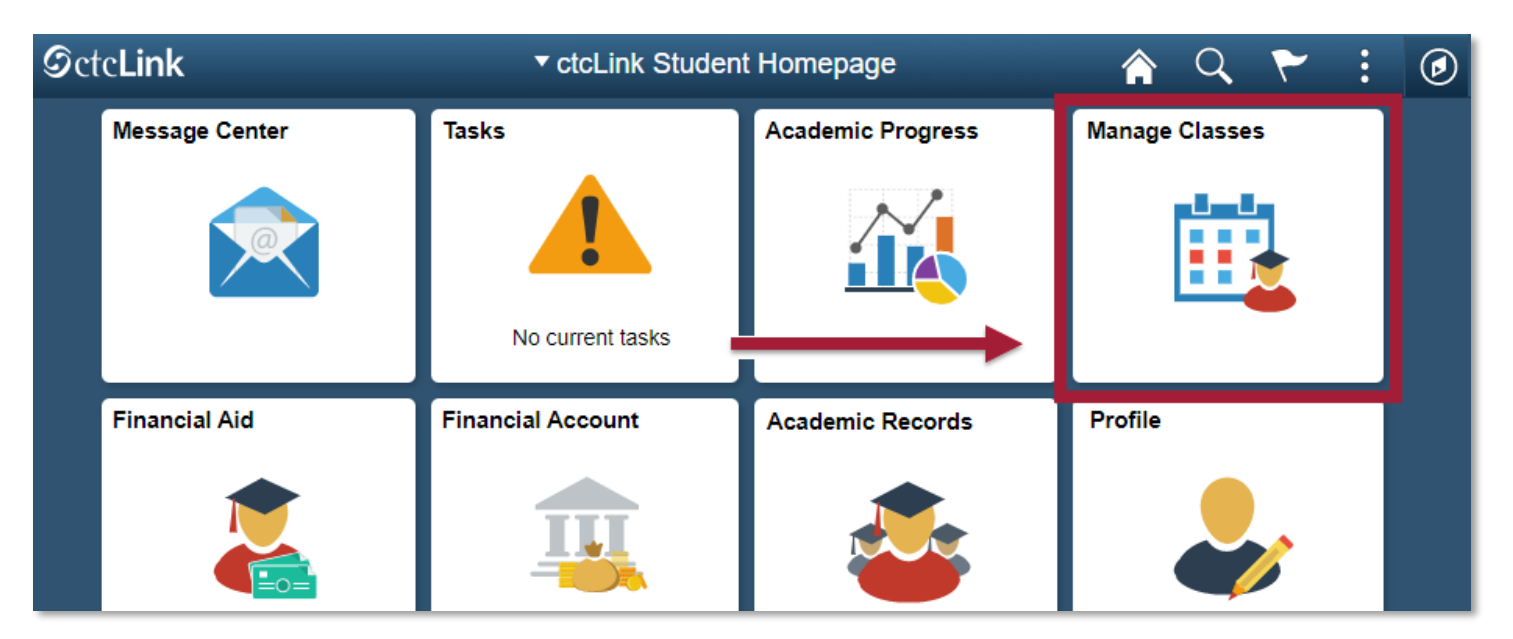

 $\triangleright$  First check what date and time you can start enrolling in classes for the next quarter. On the left hand menu, click the **Enrollment Dates** tab. Then you can select a **Term** and click **Continue**.

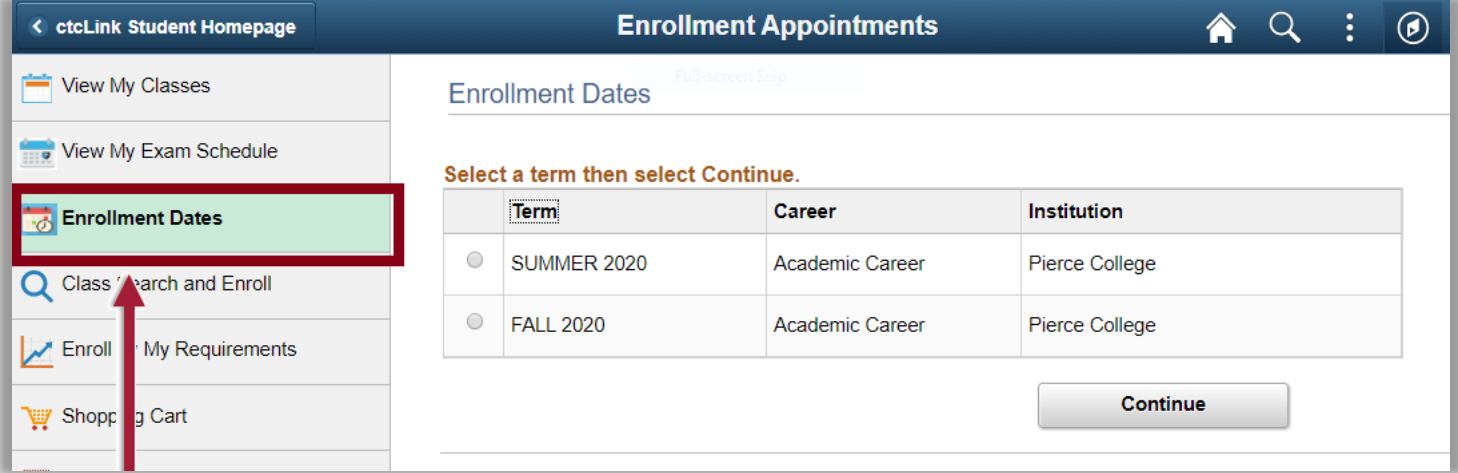

 After selecting a term, you will see a table of enrollment dates and times. The **Appointment Begins** column will show you the date and time for when **you can begin enrolling in classes**.

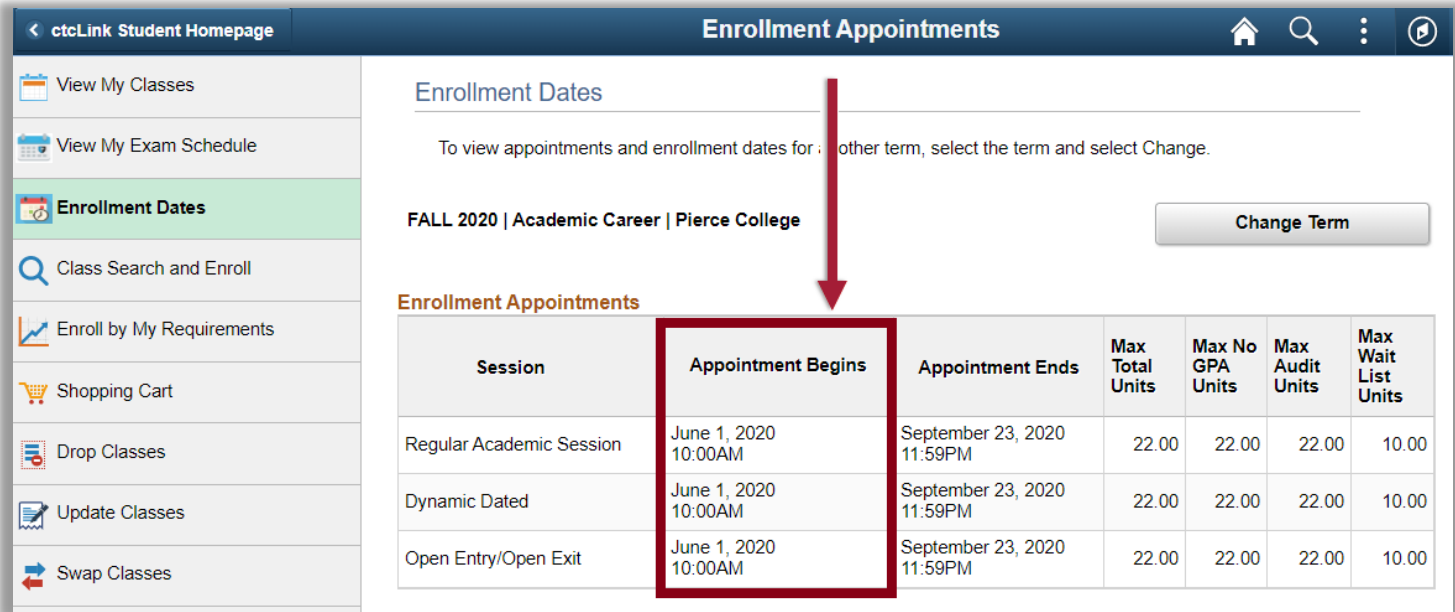

 $\triangleright$  Now that you know when you can register for classes, let's find the classes you're going to register for! To find classes to enroll in, click the **Class Search and Enroll** tab.

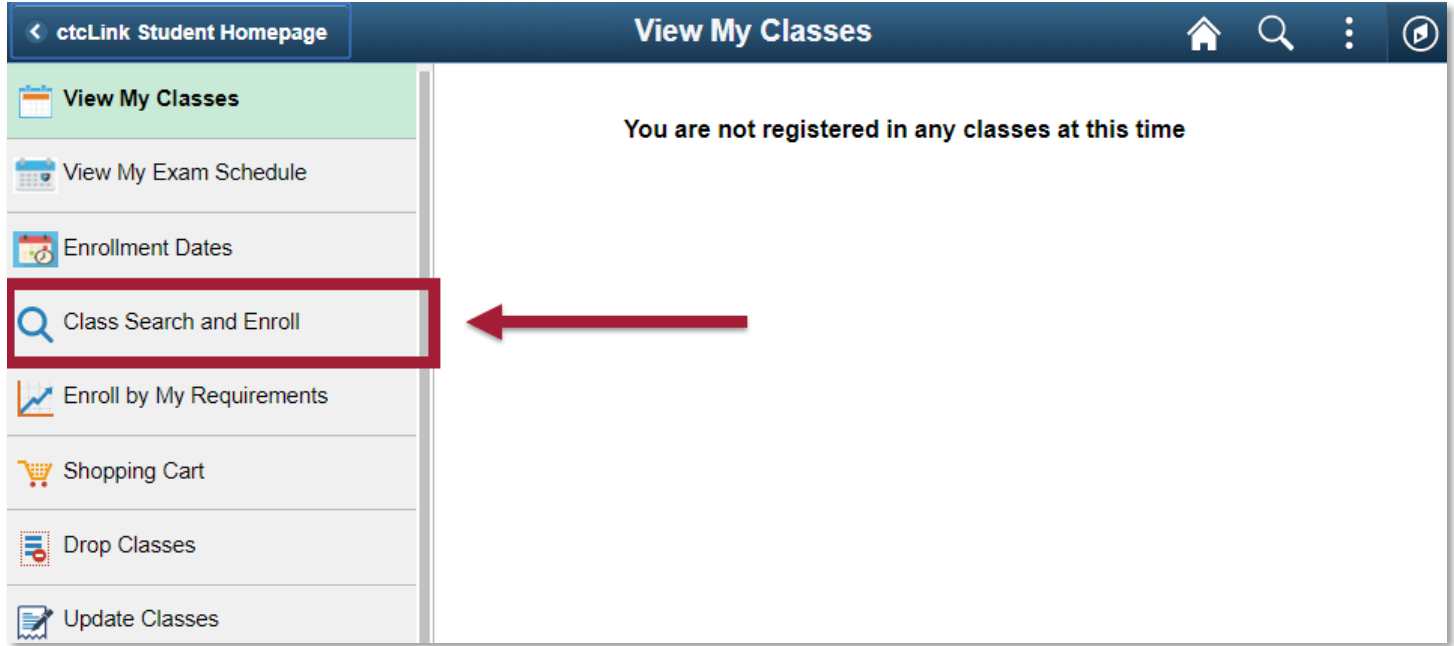

## Select the **Term and Institution**.

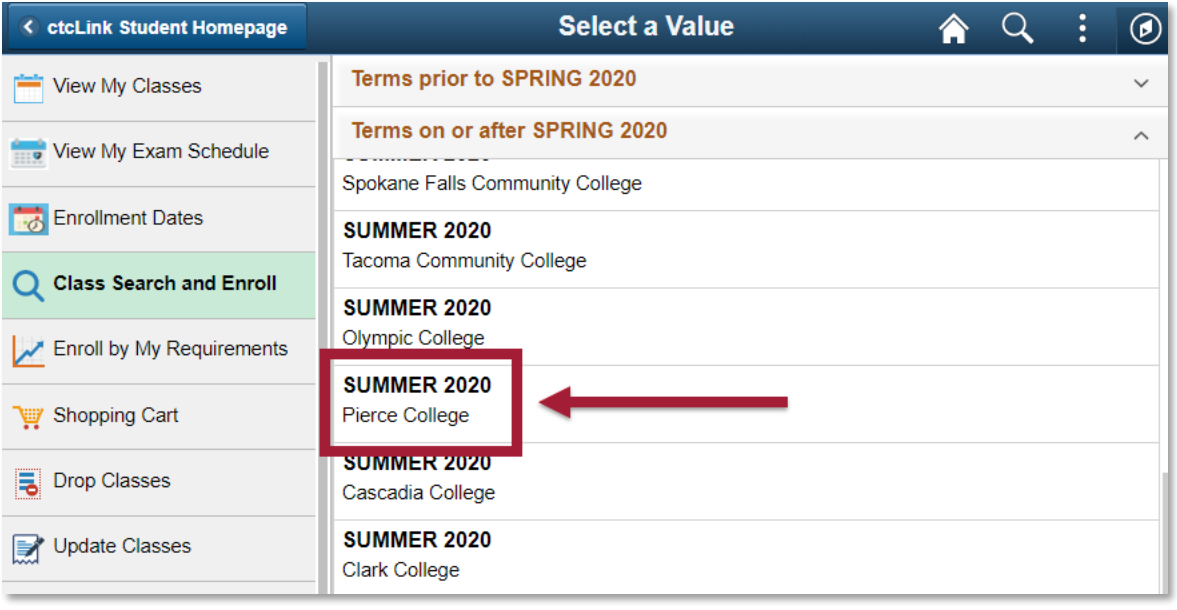

 Then use the search bar and "**Additional Ways to search**" filters to search for classes. A more detailed description on how to search for courses can be found on the "**How to Search for Classes in ctcLink**" handout.

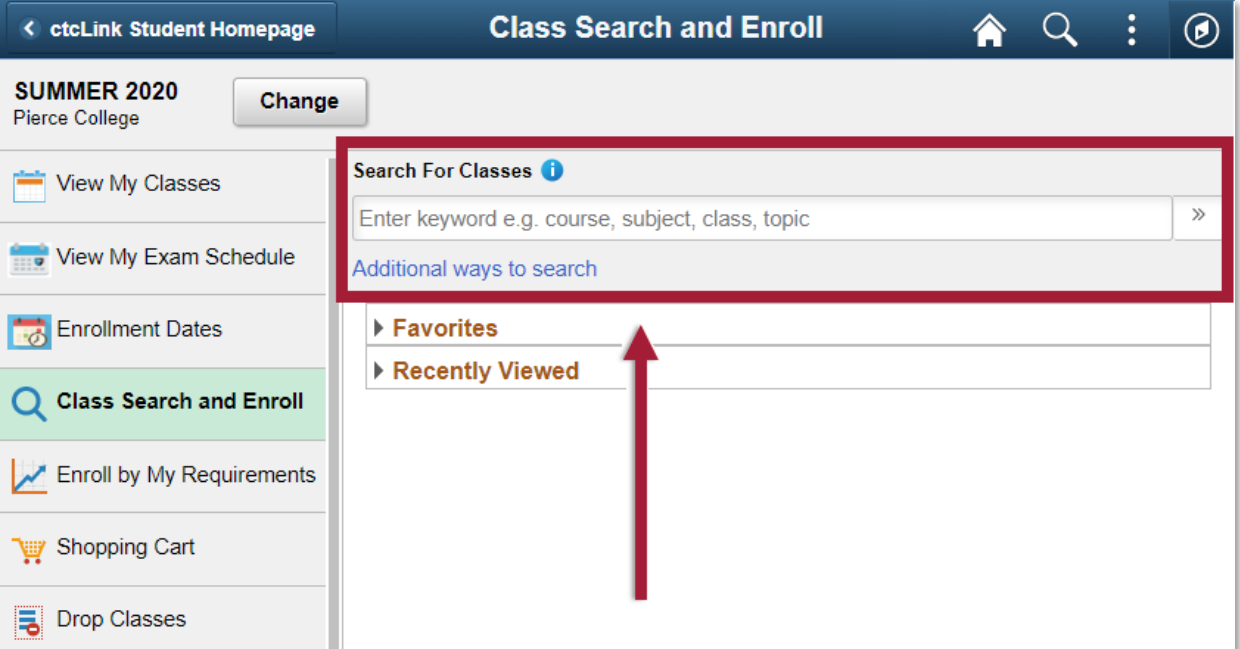

 $\triangleright$  When you find the course you are looking for, click the arrow next to the course to see additional information about the course.

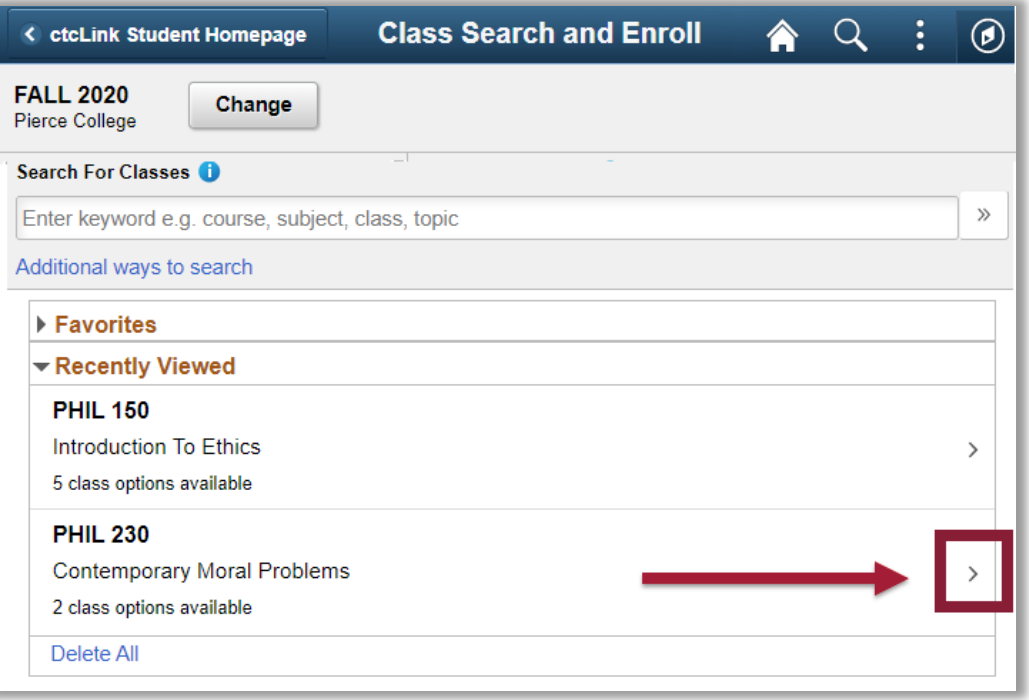

 $\triangleright$  This page will show you a list of all the different class options. When you find a class that you would like to enroll in, click the **right hand arrow** next to the class.

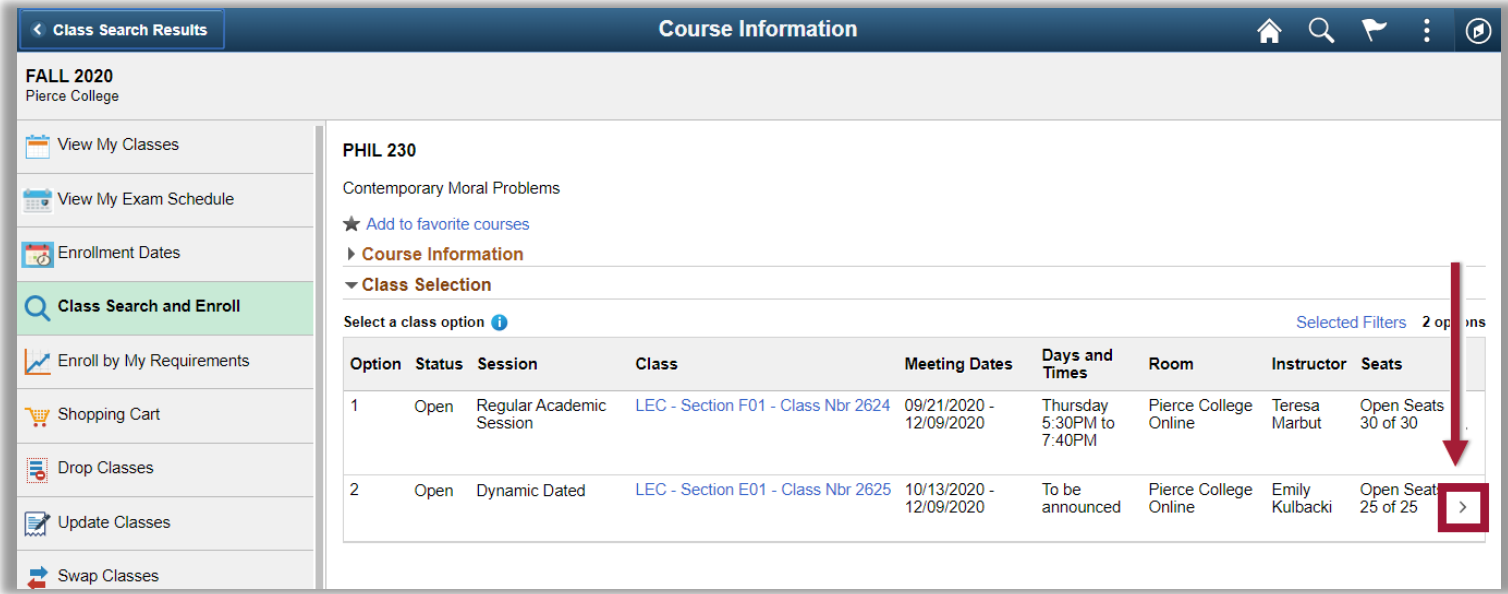

The system will now guide you through the steps to add the class to your shopping cart. You can add classes to your Shopping Cart **before** your enrollment date! If it is past your enrollment date, then you can choose to either directly enroll in the class from here or add the class to your shopping cart.

 $\triangleright$  First check the details of your class selection. Make note of the class details, such as the number of units (aka credits) it's worth, the Instruction Mode (Online, Hybrid, In Person), the location, meeting times and dates, prerequisites, class seats and availability and more. You can find these details by clicking on the **class link**.

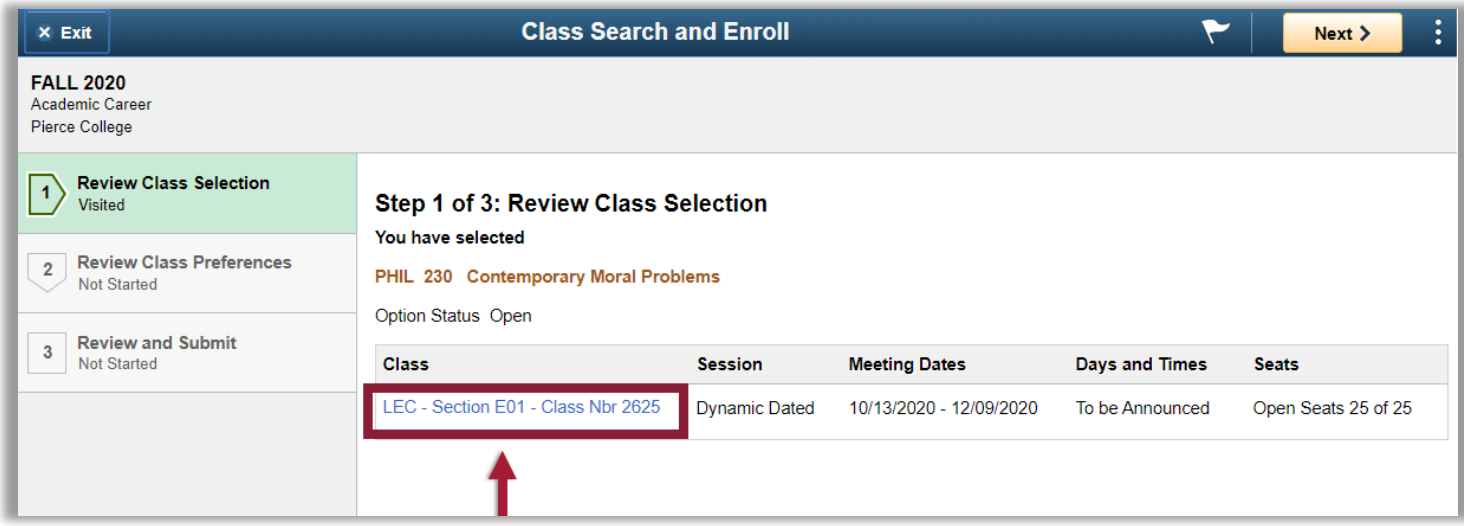

When the class selection looks good to you, click **Next** to continue.

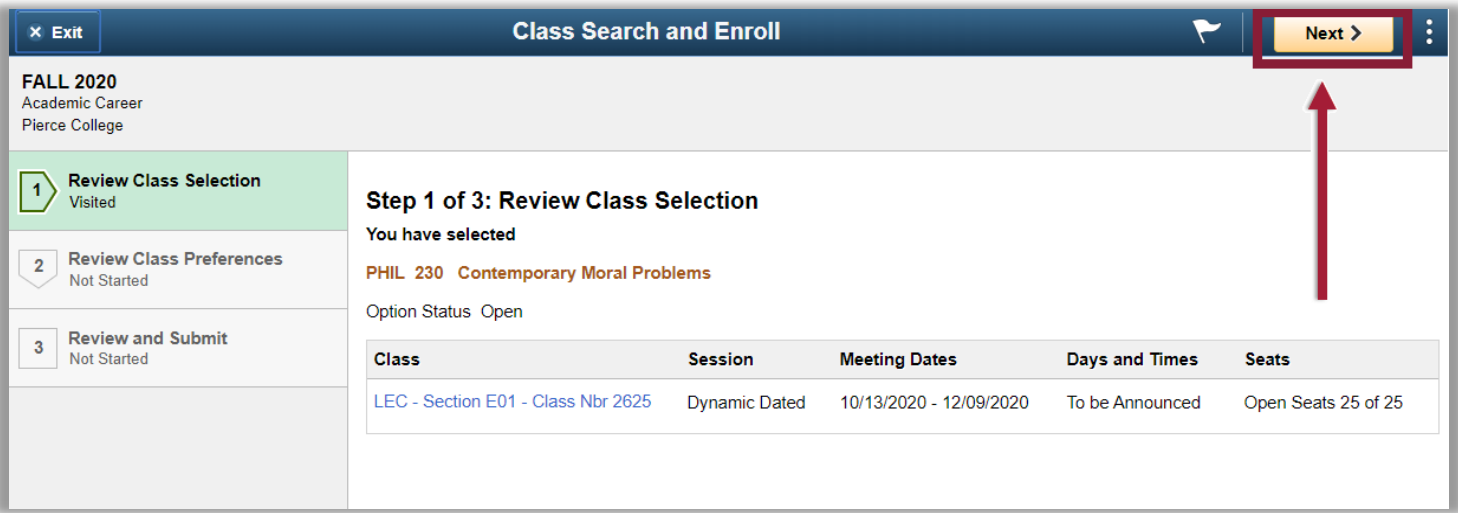

 You will see an option to "**Add to waitlist if class is full**." Toggle this option to "**Yes**" if you would like the system to automatically add you to the class waitlist if the class does not have any open seats by the time you enroll for the class.

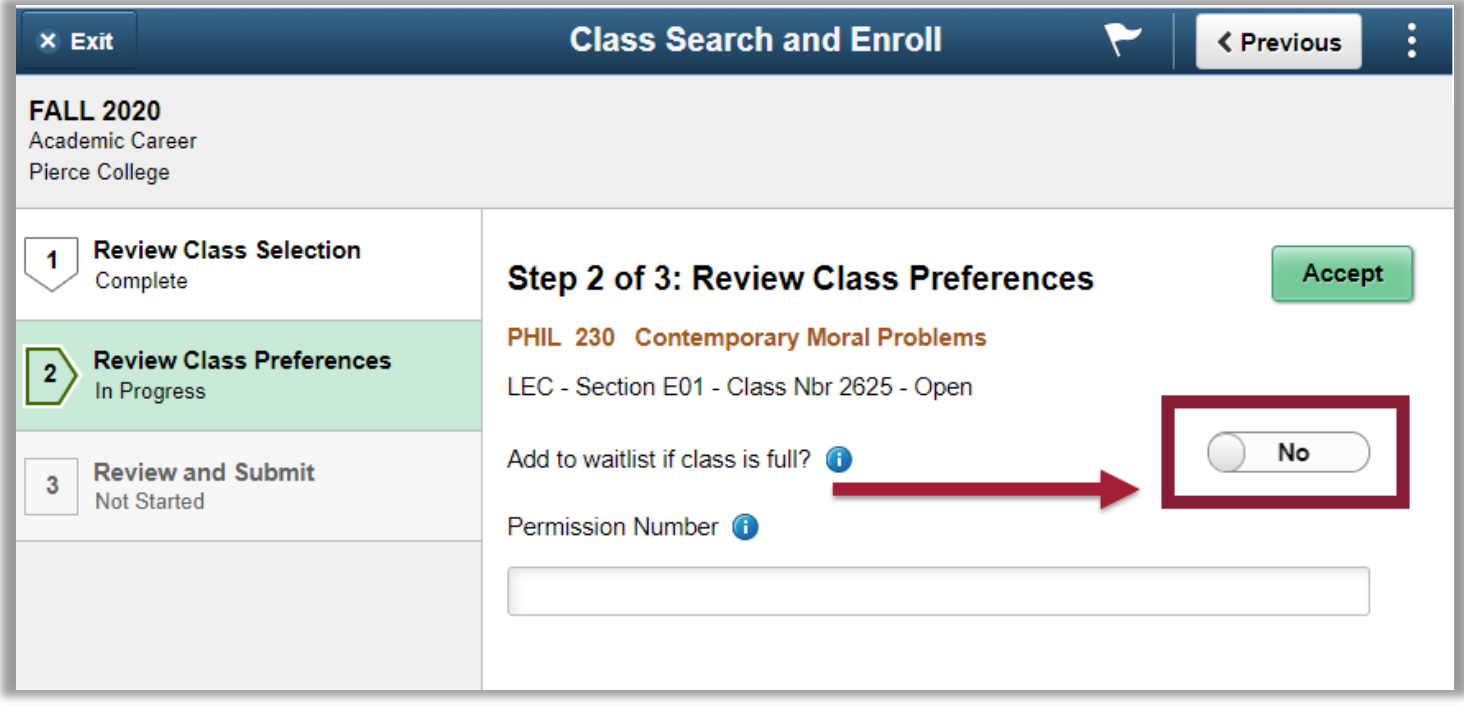

 $\triangleright$  If the class requires a permission number to enroll, enter the number you have received into the permission number field.

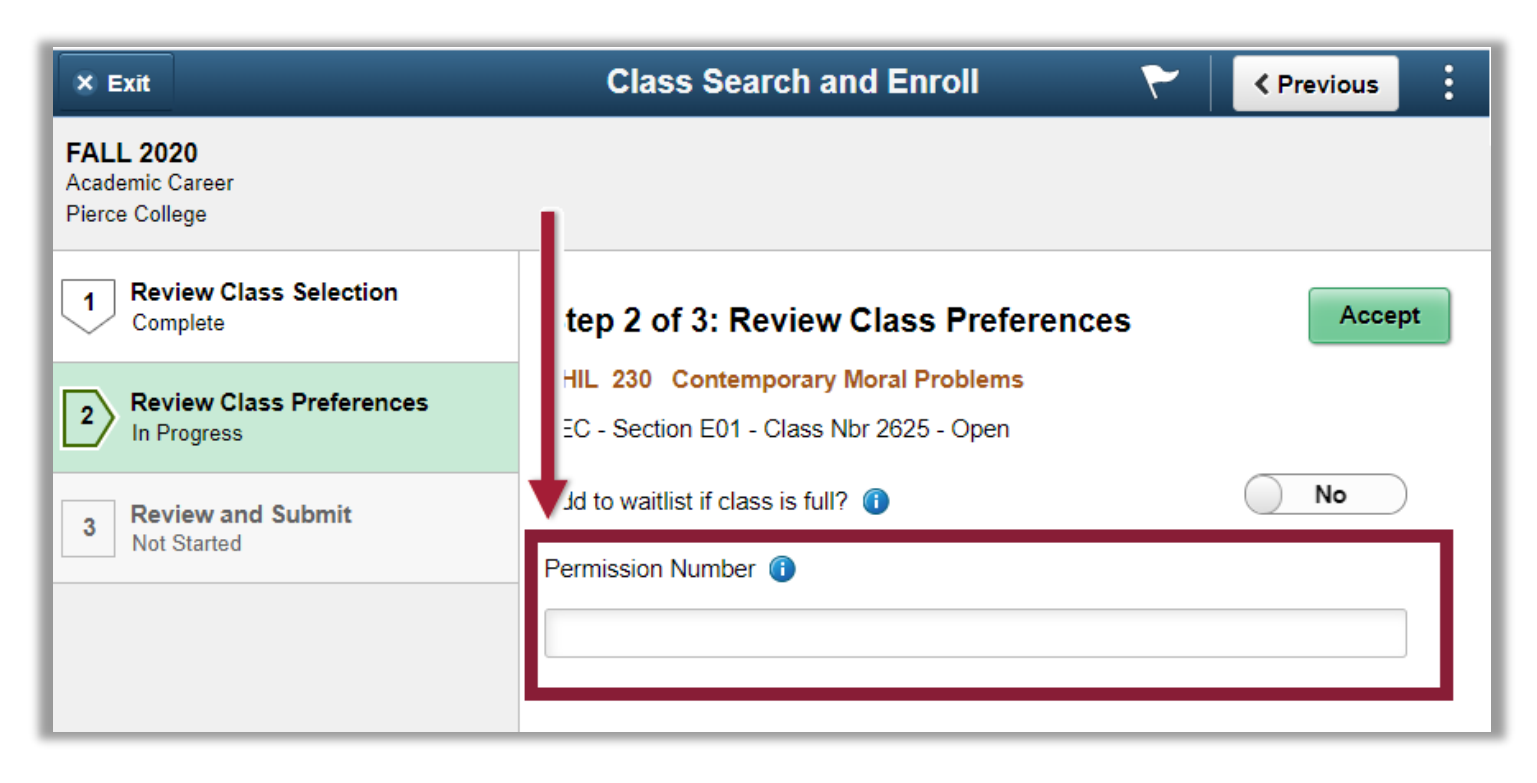

Then click **Accept**.

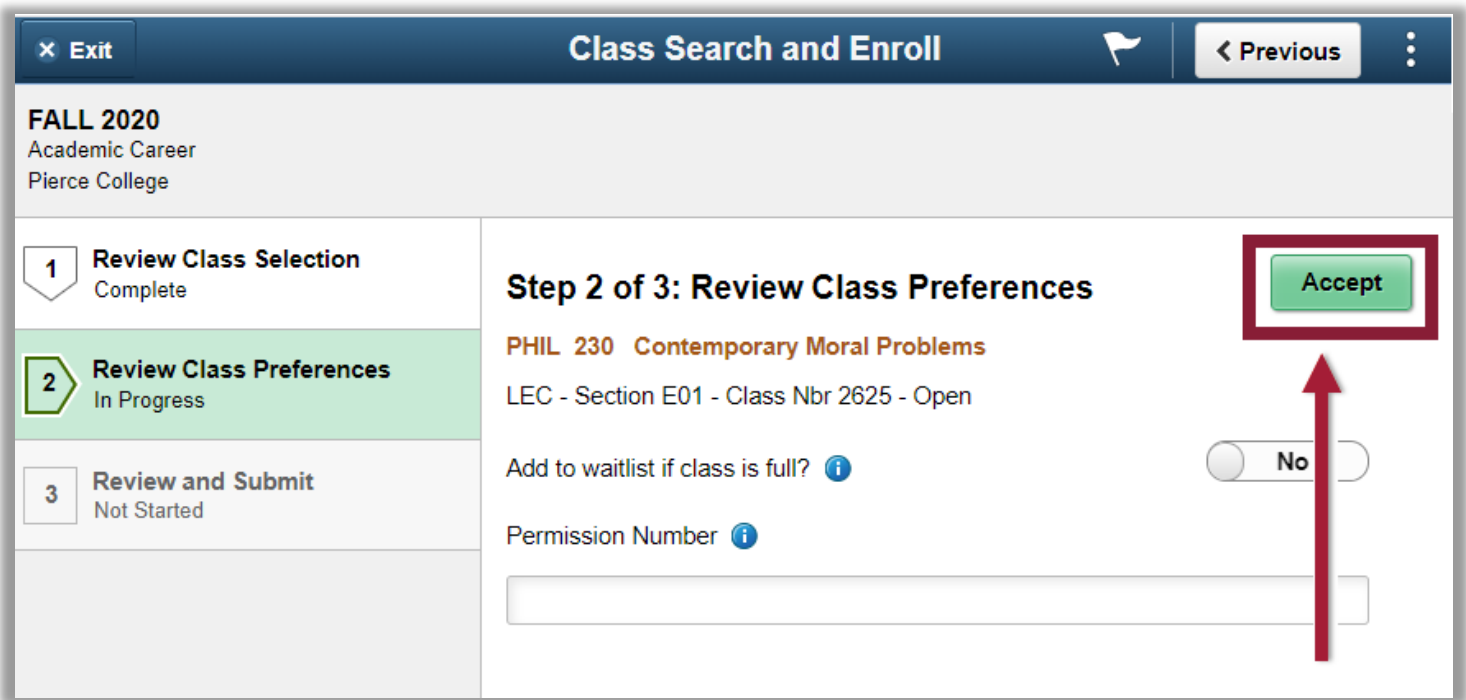

 $\triangleright$  If it is past your enrollment date/time, you will see the option to choose if you would like to **enroll** in the class, or if you would like to **add the class to your shopping cart** to enroll in later. If it is *before* your enrollment date/time, you will not see this screen as you will be automatically adding the class to your Shopping Cart.

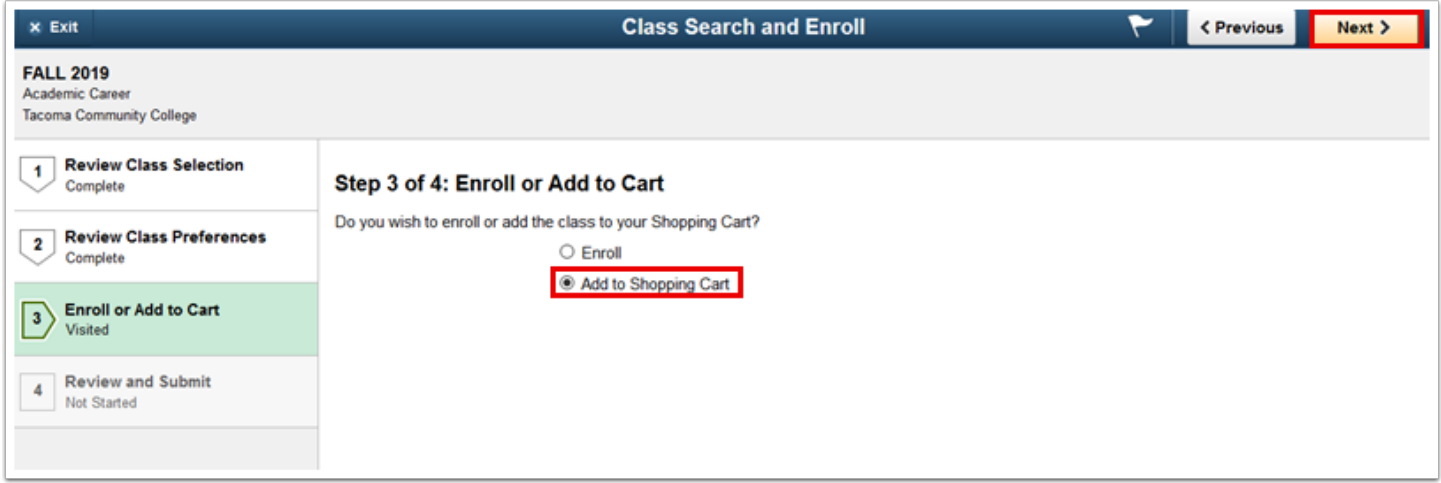

Finally, review the details of the class and click **Submit**!

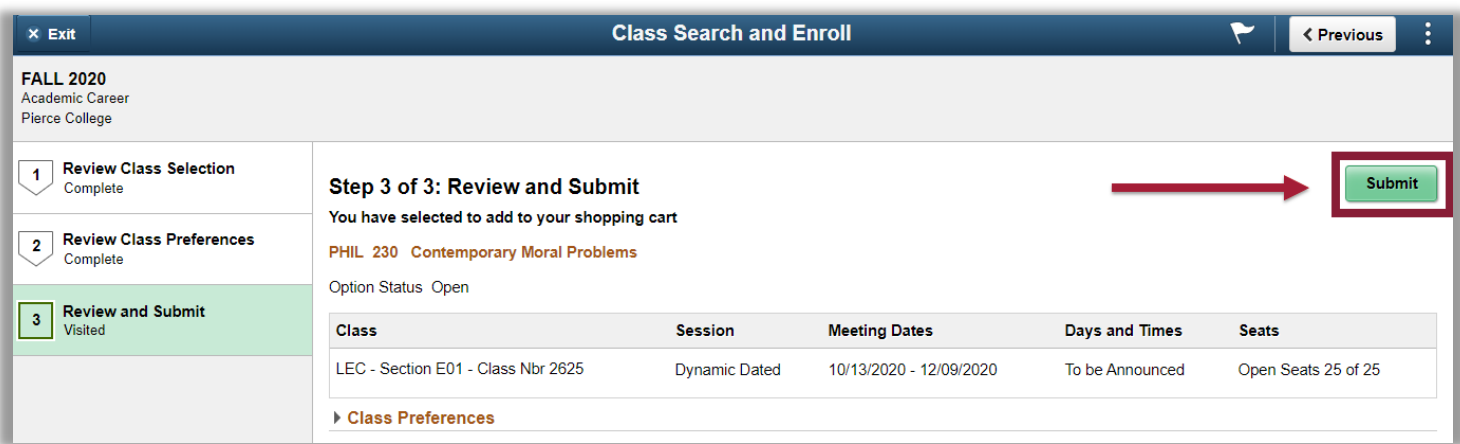

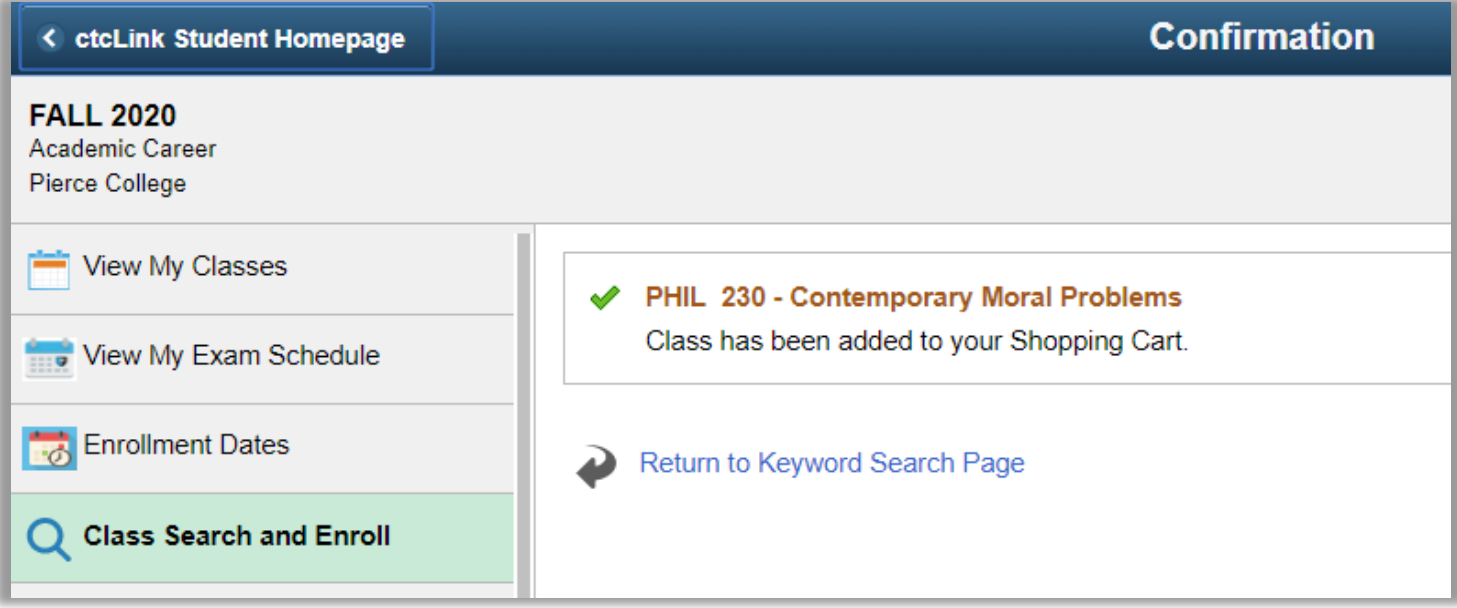

 If you added the item to your shopping cart, you can view your cart by clicking the **Shopping Cart** tab on the left hand menu.

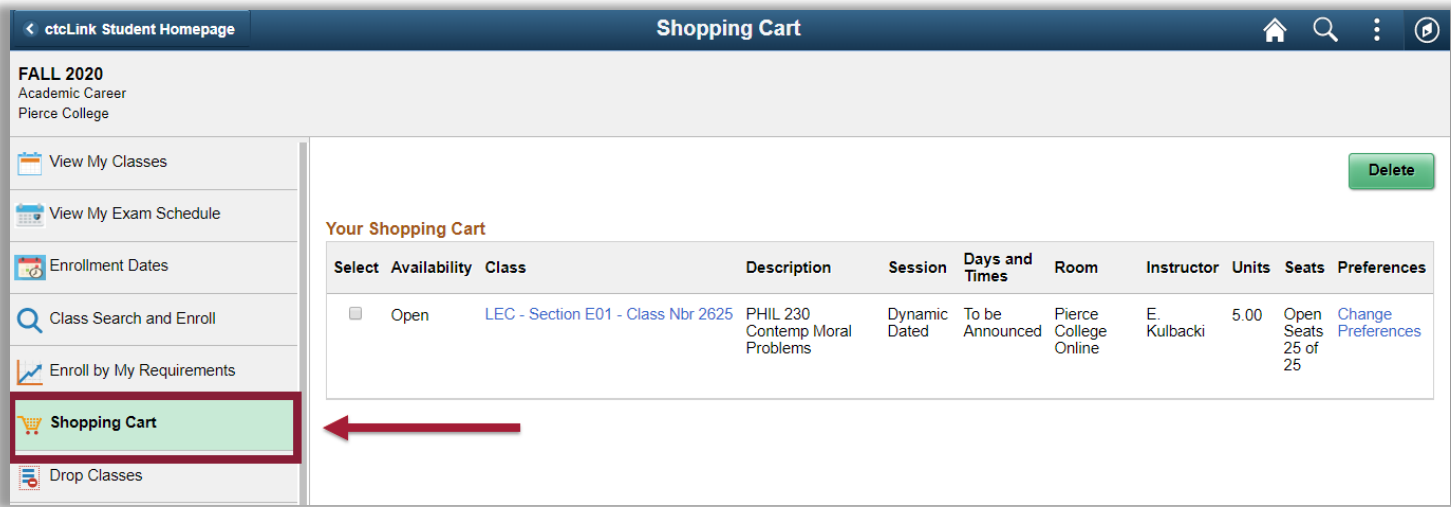

 When it comes time for you to enroll, an "**Enroll**" button will appear on your Shopping Cart. Then you can select all the classes from your cart that you would like to enroll in, and then click the Enroll button to register for them.

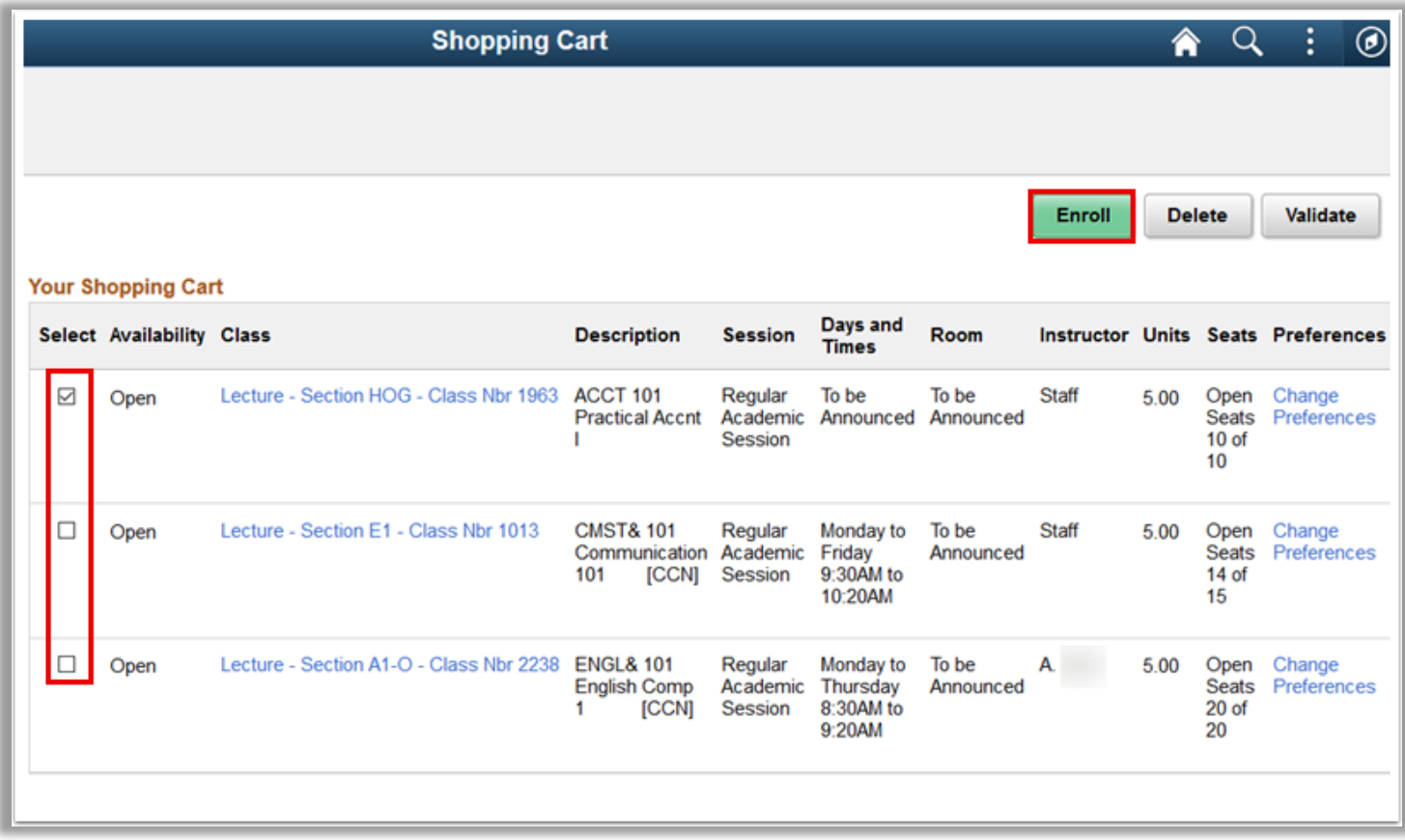

 **That's it!** Once you've enrolled in a class, you can go to the **View My Classes** tab to see all the classes you are currently enrolled in.

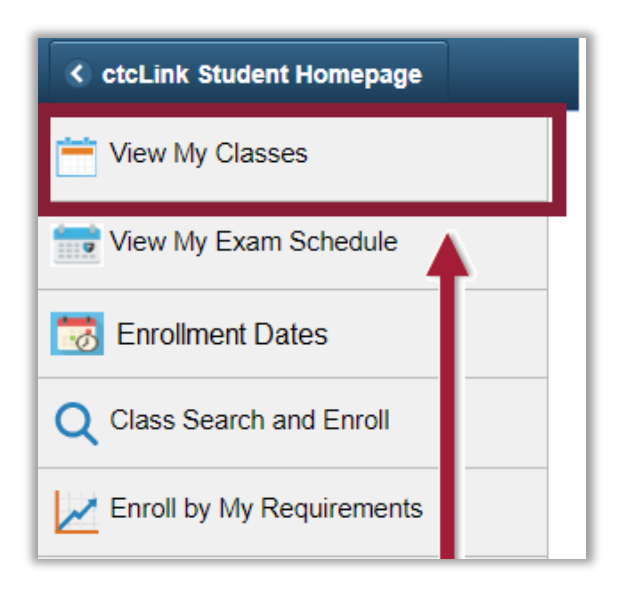

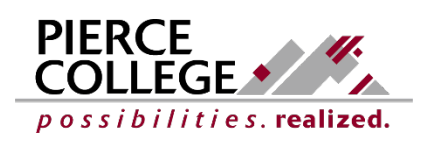

Updated: 5/29/20